## **Регистрация на Bidzaar**

Для работы на Bidzaar требуется только регистрация и создание профиля компании, которая занимает не более 5 минут, аккредитация для участия не требуется, как и электронная подпись. Регистрация и участие на площадке бесплатные, депозитов и обеспечений нет, комиссия возможна только в случае победы.

Для регистрации перейдите на главную страницу сайта: <https://bidzaar.com/> и нажмите кнопку **Регистрация**

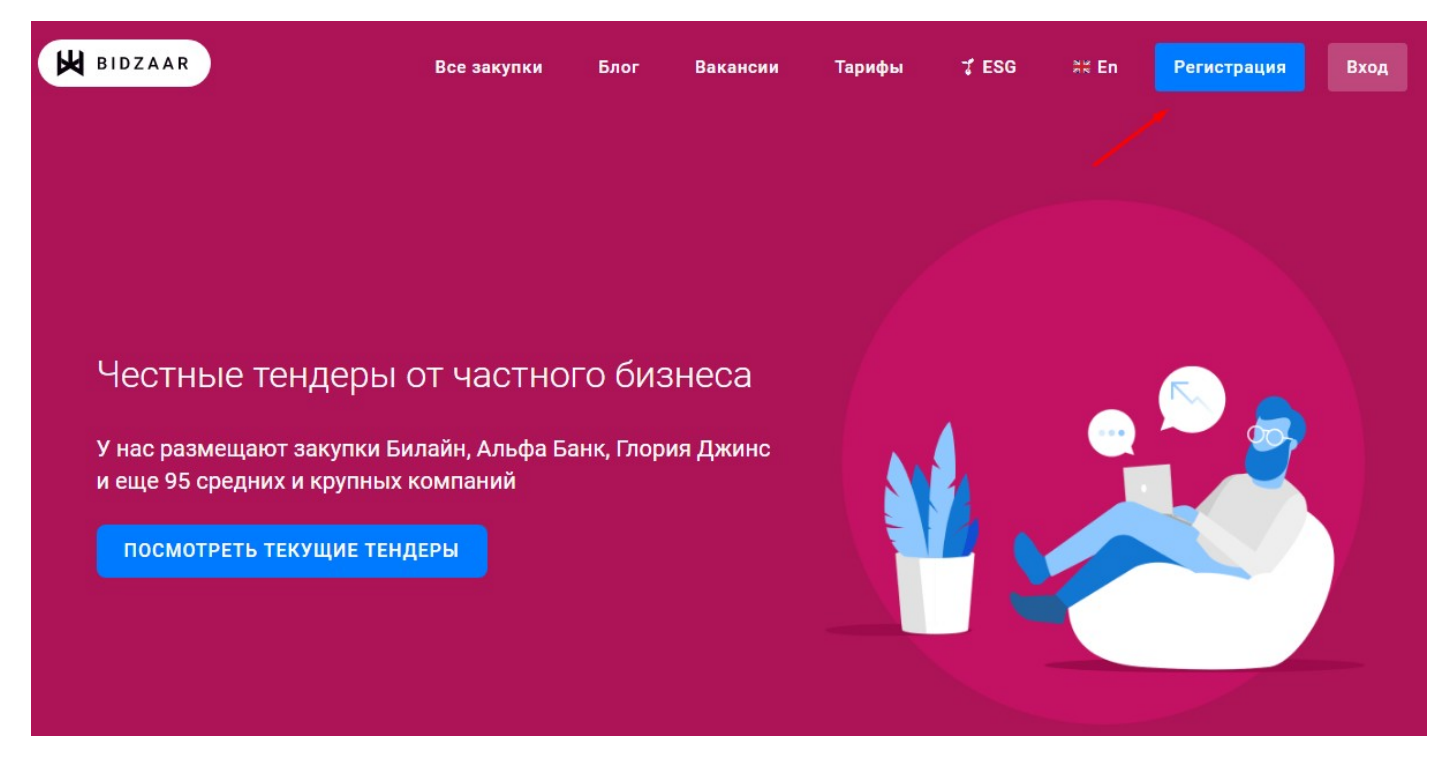

Заполните форму регистрации пользователя: укажите Имя, Фамилию, Email (он будет использоваться в качестве логина), придумайте пароль и нажмите Зарегистрироваться.

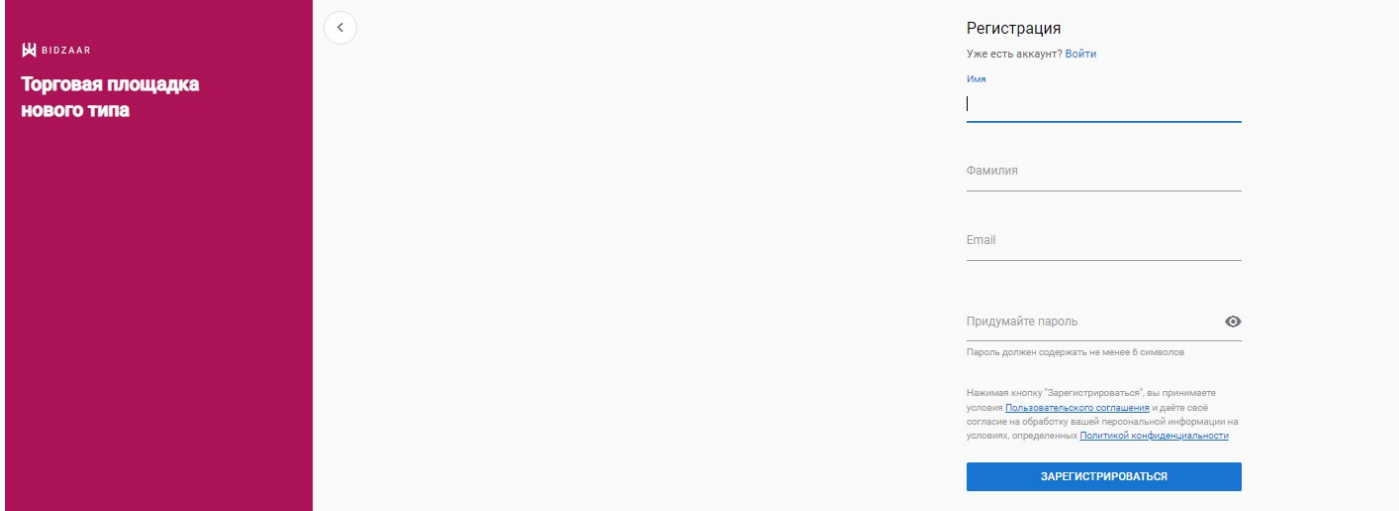

Теперь нужно создать профиль компании. Для этого необходимо нажать на кнопку на Главной - "**Найти или создать свою компанию**", либо нажмите на кнопку "**Добавить компанию**" в Меню пользователя.

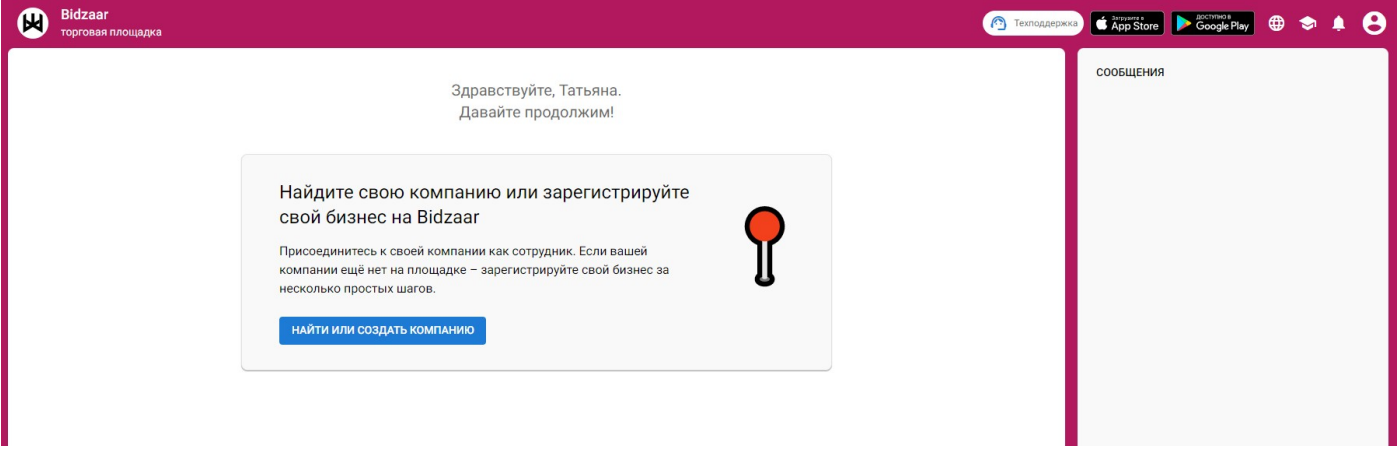

Введите ИНН или наименование в поле, выберите свою компанию из списка, нажмите **Это моя компания**.

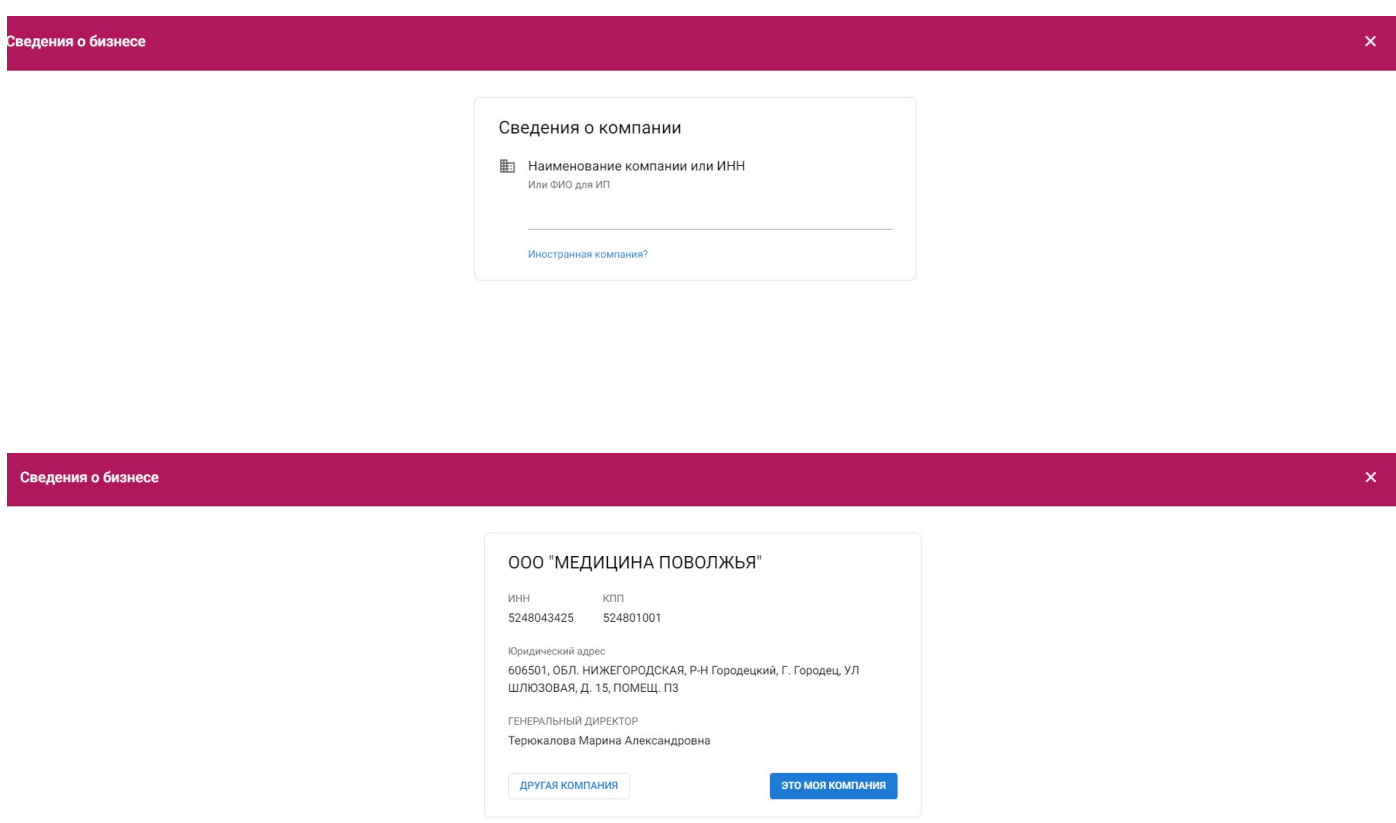

Далее следуйте подсказкам системы: укажите контакты компании, теги (ключевые слова, подходящие к товарам и услугам, которые вы предоставляете), добавьте логотип компании и нажмите **Готово**.

Вы справились!

Теперь вам доступен весь функционал для работы.

Для поиска интересующих закупок перейдите в раздел **Поиск запросов**: <https://bidzaar.com/procedures/public>

Используйте поиск и удобную фильтрацию, ищите по заказчику, ключевым словам и другим критериям.

# **Как найти подходящий запрос.**

На Bidzaar ежедневно публикуются новые запросы. Вы можете видеть их в разделе Поиск запросов.

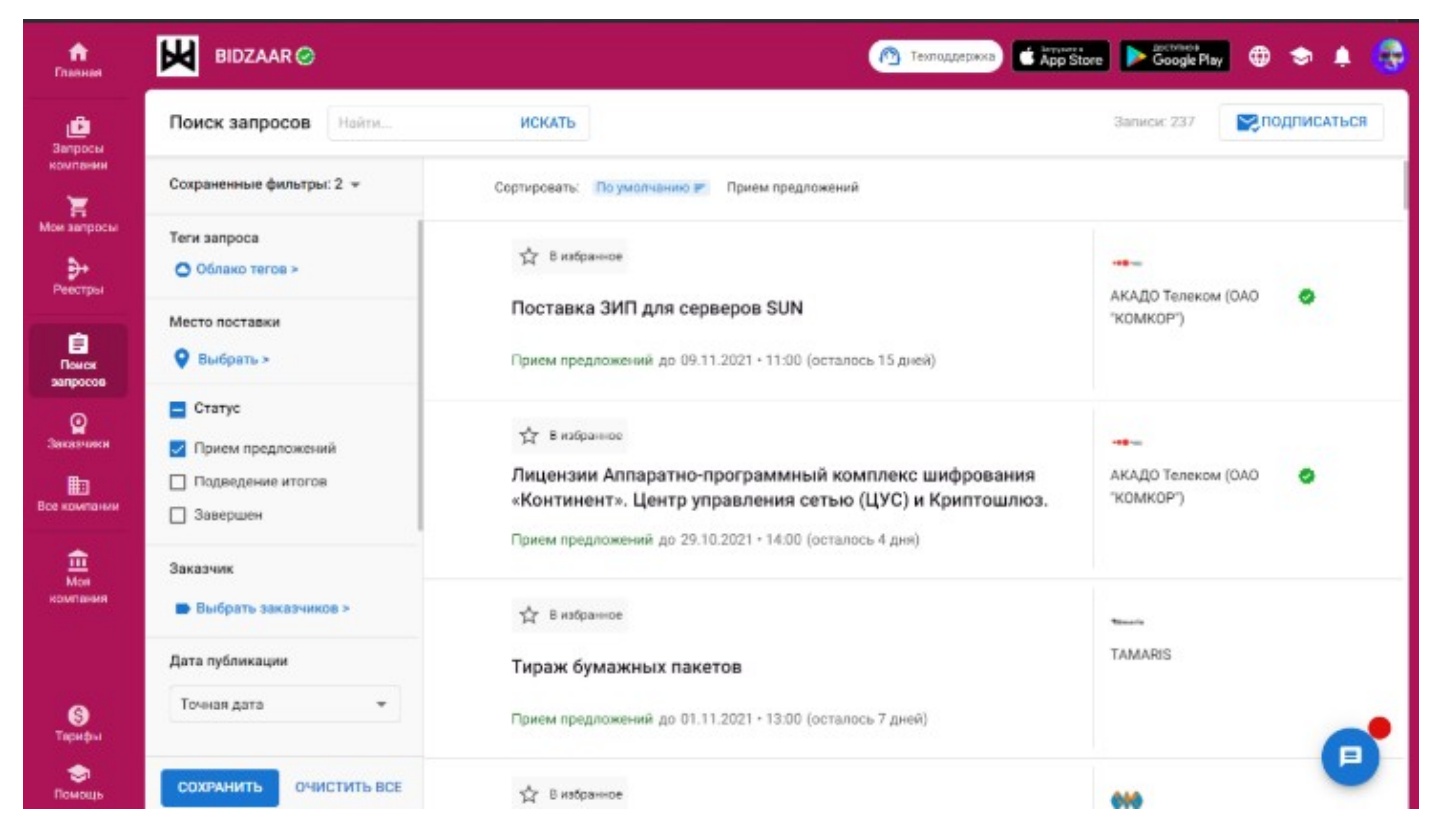

Мы хотели облегчить вам поиск нужных вам запросов. Для этого предусмотрели различные фильтры и сортировки.

Для вашего комфорта есть возможность сохранения фильтров. Это значит, что единожды сформировав критерии поиска, их можно сохранить для того, чтобы потом применить в один клик.

1. Примените фильтры и нажмите кнопку Сохранить в панели фильтров, дайте наименование фильтру.

2. Сохраненные фильтры доступны в панели фильтров.

3. Но и это еще не все. Вы можете настроить Bidzaar так, чтобы он сообщал на почту об интересующих вас запросах. Для этого просто Подпишитесь на фильтр.

![](_page_3_Picture_1.jpeg)

Для просмотра деталей запроса выберите запрос из списка и кликните по нему.

Заинтересовались в запросе, но не готовы принять участие в нем прямо сейчас. Добавьте его в Избранное, кликнув на звездочку, чтобы вернуться к нему в будущем.

# **Где ознакомиться с правилами проведения запроса и комиссией за победу**

Заказчик настраивает запрос для получения ожидаемого результата. Обязательно изучите правила проведения и описание запроса - там вы сможете найти ответы на многие интересующие вас вопросы и чувствовать себя более уверенно при формировании или корректировке предложения.

Мы структурировали суть запроса на несколько блоков:

# **Описание и параметры запроса**

Ознакомьтесь с описанием запроса и списком запрашиваемых товаров и услуг. Убедитесь, что срок приема предложений и правила проведения запроса вас устраивают.

1. **Начните подготовку предложения,** нажав соответствующую кнопку.

2. Вы будете перенаправлены на вкладку **Предложение,** где сможете подготовить и подать свое предложение.

![](_page_4_Picture_1.jpeg)

Заказчик может проводить запрос в несколько этапов, при этом настройки для каждого этапа могут отличаться друг от друга.

Запросы, в которых вы приняли участие, а также приглашения в запросы от заказчиков доступны в разделе **Предложения** в главном меню

### **Правила проведения запроса**

Стоит отдельно остановиться на Правилах. Это важная, но не сложная для понимания часть.

Заказчик может проводить запрос в несколько этапов, при этом настройки для каждого этапа могут отличаться друг от друга.

### Правила проведения запроса

![](_page_5_Picture_38.jpeg)

#### **Подача предложения только проверенными поставщиками**

Если вы видите этот параметр, то в запросе могут участвовать только компании [проверенные Bidzaar](https://bidzaar.com/start/prices/) [\(https://bidzaar.com/start/prices/\)](https://bidzaar.com/start/prices/)

#### Прием предложений до

Срок приема предложений. При наступлении указанной даты запрос автоматически переходит в статус Подведение итогов.

#### **Автопродление приема предложений**

Время, на которое будет продлён срок приема предложений, если один из участников обновит свое предложение.

#### **Ориентировочный срок подведения итогов**

Ориентировочное время, за которое заказчик планирует подвести итоги запроса.

#### **Валюта запроса**

Список валют запроса. В основном это одна валюта, но заказчик может составить для вас список валют с курсом в которых вы можете указывать цену своего предложения

#### **Вид запроса**

Запрос может быть **Открытым** или **Закрытым**. Отличие в том, что открытый запрос будет публично доступен, в том числе в агрегаторах и поиске, и любой желающий сможет принять в нем участие. Закрытый же запрос ограничивает видимость запроса только для приглашенных поставщиков, по сути являясь приватным.

#### **Организатор на этапе приема предложений**

Заказчик может ограничить себе просмотр поступивших предложений.

#### **Настройка имеет 2 состояния:**

- 1. Видит предложения участников
- 2. Не видит предложения участников

### **Правила для участников запроса**

### Правила для участников запроса

![](_page_7_Picture_78.jpeg)

#### **Объем предложения**

#### 1. **Полное удовлетворение по позициям и количеству**

Участник обязан предоставить предложение за весь указанный объём.

#### 2. **Допустимо отклонение по позициям и количеству**

Участник может указать неполное количество по позиции или отметить, что позиции нет в наличии.

#### **Что видят участники**

Как участники видят своих конкурентов:

#### 1. **Предложения и наименования конкурентов**

Полный доступ участников к Конкурентному листу

#### 2. **Предложения конкурентов - да, наименования - нет**

Участники не смогут видеть наименование компаний друг-друга

#### 3. **Только ранг своего предложения**

Участник видит только свое предложение и ранг по цене среди конкуретов

#### 4. **Только свое предложение**

Участник видит только свое предложение без ранга

#### **Изменение цены**

Правило изменения цены предложения

#### 1. **Участники могут повышать и понижать цену**

Свободное изменение цены

2. **Редукцион**

Участники смогут только понижать цену своего предложения

3. **Аукцион**

Участники смогут только повышать цену своего предложения

#### **Минимальная цена предложения/ Максимальная цена предложения**

- 1. **Для аукциона** это минимальная цена предложения
- 2. **Для редукциона** это максимальная цена предложения
- 3. Если участники могут повышать и понижать цену предложения, то сумма в поле является ориентировочной.

#### **Минимальный шаг изменения цены**

Вы можете изменять цену своего предложения в процессе торгов. Значение этого параметра устанавливает правило изменения цены при обновлении предложения. Значение может быть как абсолютным, так и относительным.

### **Как подать предложение в запрос.**

Во вкладке **Поиск запросов** найдите интересующий запрос или перейдите по ссылке из письма-приглашения.

На вкладке Запрос в закупке ознакомьтесь с описанием, документацией, параметрами запроса и правилами для участников. В случае заинтересованности нажмите кнопку **Начать подготовку предложения**.

![](_page_9_Picture_32.jpeg)

Подтвердите ваши контактные данные и нажмите **Принять участие** (это вас ни к чему не обязывает, вы просто выражаете заинтересованность в этой закупке)

![](_page_9_Picture_33.jpeg)

Для подачи предложения в разделе **Спецификация по позициям** проставьте цены, в разделе **Неценовые критерии** предоставьте ответы на вопросы, в разделе **Коммерческое предложение и документация** прикрепите файлы и нажмите **Подать предложение**.

![](_page_10_Picture_29.jpeg)

### После подачи вы можете видеть статус предложения - **Подано**

![](_page_10_Picture_30.jpeg)

Изменить предложение вы можете неограниченное количество раз до окончания приема предложений по кнопке **Изменить предложение**.

Участие в запросах бесплатное, без депозитов и блокировки средств!

Обратите внимание, что в большинстве запросов присутствует комиссия за победу. Ознакомиться с информацией о комиссии можно на вкладке Запрос в разделе Комиссия Сервиса.

## **Как изменить свое предложение**

После того, как вы подали свое предложение, его можно улучшать и изменять.

**Изменять предложение** можно, пока не истек срок **Приема предложений**. Срок до окончания приема предложений вы можете наблюдать в заголовке страницы на вкладках **Предложение** и **Сравнение**. Не забывайте, что заказчик может досрочно завершить приём предложений.

Перед началом изменения предложения ознакомьтесь с **Правилом изменения цены** в правилах проведения запроса, так как вы должны соблюсти эти правила при обновлении вашего предложения.

- 1. Чтобы **Изменить предложение,** нажмите соответствующую кнопку в виджете предложения.
- 2. Ваше текущее предложение остается активным, и заказчик может с ним ознакомиться.

![](_page_11_Picture_76.jpeg)

Предложение переходит в режим изменения. Вы можете редактировать предоставленные ранее сведения и изменять цену предложения. Предыдущая цена предложения будет отображена зачёркнутой.

- 1. Когда необходимые изменения были внесены, необходимо **Обновить предложение** система проверит соблюдение условий и предупредит вас при их несоблюдении.
- 2. Если все в порядке, то ваше предложение обновится.

![](_page_12_Picture_0.jpeg)

## **Как задать вопрос организатору запроса**

Используйте чаты и канал организатора

Чаты и каналы используются для обмена информацией между участником и организатором запроса. Чаты автоматически создаются для каждого запроса после публикации и доступны поставщику после того, как он примет в ней участие.

- 1. **Публичный канал организатора** предназначен для публикации организатором информации для всех участников запроса. Участники могут только читать сообщения организатора и не могут отвечать ему.
- 2. **Чат с организатором** предназначен для общения между организатором запроса и конкретным участником. Участники могут задать уточняющие вопросы по потребительским свойствам товаров, качеству услуг, срокам выполнения работ и параметрам запроса.

# **Уведомления об изменениях в запросе**

В процессе приема предложений и подведения итогов организатору запроса доступна возможность внесения изменений в запрос. Организатор может изменить:

- общие сведения о запросе,
- анкету поставщика,
- позиции (товары и услуги),
- параметры запроса.

В зависимости от внесенных изменений в **Публичном канале организатора** автоматически публикуется подробная информация об изменениях в запросе.

Участникам необходимо ознакомиться с изменениями запроса и обновить свои предложения в соответствующих блоках.

![](_page_13_Figure_2.jpeg)